# serl.io/mrx

### **User Guide - Beta v1.2.2**

*MRx is currently in closed beta, please contact us if you are interested in participating. MRx consist of the following:*

#### *MRx CONSOLE APP.*

*This is installed on your Win10 laptop/PC to manage your assets and simulations and to launch sessions.*

#### *MRx APP.*

*This is installed to your HoloLens devices from the MRx Console.*

#### *SESSION MANAGER.*

*This is launched from MRx Console for each session and is used to manage sessions from your laptop/PC.*

## HOW IT WORKS

#### **CREATE SIMULATION.**

*Launch MRx Console on your Win10 laptop/PC:*

- 1. Upload assets you want in your simulation.
- 2. Launch a session.

*Launch MRx on your HoloLens:*

- 3. Join the session.
- 4. Use 'gaze and drop' to create simulation.

#### **RUN SESSION.**

*Launch MRx Console on your Win10 laptop/PC:*

- 1. Select the simulation to launch local sessions or share it for remote sessions.
- 2. Host or join sessions.

*Launch MRx on your HoloLens:*

3. Join the session.

4. Collaborate on the simulation.

## WHAT YOU NEED

- 1. Windows 10 laptop/PC with admin access.
- 2. Microsoft HoloLens 2 headset(s).
- 3. Wireless network router (for local networking).
- 4. Wifi internet connectivity and Microsoft account (for remote sessions only).

NETWORK REQUIREMENTS.

Local Sessions Ports: 7779, 7780, 7781

Remote Sessions

Ports: 7779, 7780, 7781, 443, 3478; 50000+

### INSTALLING MRx

- 1. Click on the link from the invitation email to download the MRx Console installer file. Click on the downloaded file to install MRx Console on your Windows 10 desktop..
- 2. Ensure Developer Mode and Device Portal in your HoloLens settings is set to ON to allow for side loading.
- 3. Register your HoloLens devices (see guide section below).
- 4. Click 'Devices' on the left panel of the MRx Console. Click 'Install' next to the registered device.

## REGISTERING DEVICES

*Ensure your HoloLens is on the same network SSID as your laptop / PC. We recommend assigning static IP address for your devices.*

- 1. Launch MRx Console on your laptop/PC.
- 2. Click 'Devices' on the left panel.
- 3. Click 'Add Device'.
- 4. Enter the device name, IPv4 address and portal access credentials.
- 5. The device will appear on the list. When registration is successful, the device status will be shown as Online and Credentials OK.

# UPLOADING ASSETS

- 1. Launch MRx Console on your laptop/PC.
- 2. Click 'Assets' on the left panel.
- 3. Enter a name for your asset group and click 'Create Asset Group'.
- 4. Click 'Add Asset' to upload assets into the asset group.

#### SUPPORTED FILE FORMATS.

3D models: fbx 2D images: jpg, png Video: mp4

# PREPARING 3D (.fbx) ASSETS

- 1. Check scale and pivot point (unit is in meter).
- 2. One material per mesh.
- 3. One texture per mesh.
- 4. One normal map per mesh.
- 5. Transparency is supported
- 6. Pack resources into the fbx file.

MODEL OPTIMIZATION.

- 1. Triangulate.
- 2. Use per –vertex normal.
- 3. Use per-vertex UV.
- 4. Use binary FBX.

COORDINATE SYSTEM.

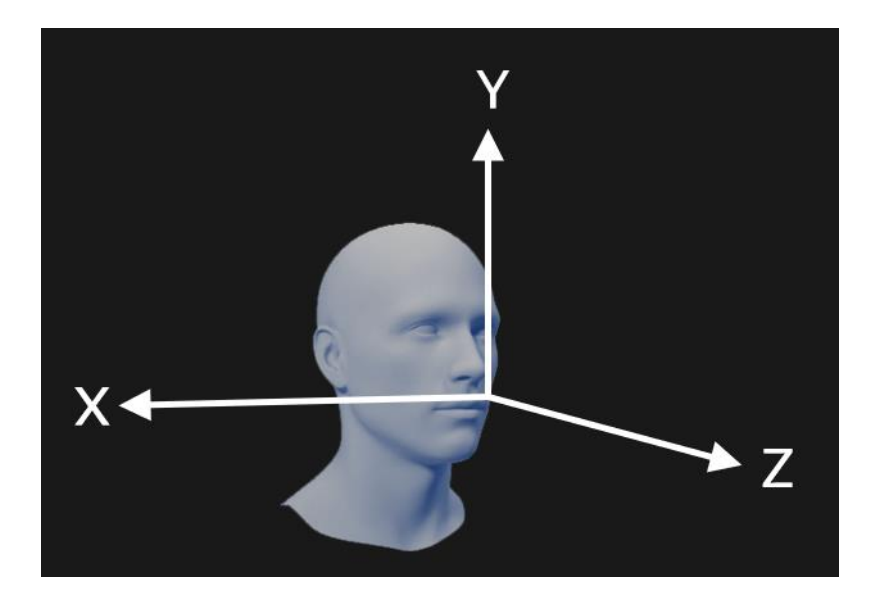

# CREATING SIMULATIONS

- 1. Launch MRx Console on your laptop/PC.
- 2. Click 'Simulations' on the left panel.
- 3. Click 'Create Simulation'.
- 4. Enter simulation information and select the asset groups you want to use in your simulation. Click 'Next'.
- 5. Click 'Launch Session'. This launches the Session Manager window.
- 6. On Session Manager, click 'Step Planner' to pre-organize your simulation or 'Skip'.

Note: Step Planner use is optional. If you skip Step Planner the first time, it will not be available when editing the simulation in the future.

- 7. Launch MRx on the HoloLens to join the session
- 8. Select new or last saved space on the Session Manager.
- 9. Place the anchor on the ground, air tap to lock in place.

## RUNNING LOCAL SESSIONS

- 1. Launch MRx Console on your laptop/PC.
- 2. Click 'Simulations' on the left panel.
- 3. Click the 'Launch Local Session' for the desired simulation.
- 4. Click 'Launch Session'. This launches the Session Manager window.
- 5. Launch MRx on the HoloLens and join the session.
- 6. Select new or last saved space on the Session Manager.
- 7. Place the anchor on the ground, air tap to lock in place.
- 8. Launch MRx on other HoloLens to join the session.
- 9. When all participants are in the lobby, click 'Start' on the Session Manager.

## SHARING SIMULATIONS (for Remote Sessions)

*A Microsoft account will be required.*

- 1. Launch MRx Console on your laptop/PC.
- 2. Click 'Simulations' on the left panel.
- 3. Select the simulation to upload and click the 'Upload' icon  $\circledcirc$ .
- 4. Click the 'Uploaded Simulations' tab. Log in panel may appear if you are not signed in.
- 5. Click the 'Share' icon  $\left(\frac{\mathcal{C}^2}{f}\right)$  for the desired simulation.
- 6. Input participant emails to send download link. *Invited participants will receive an email with a link to download the simulation.*

## HOSTING REMOTE SESSIONS

*A Microsoft account will be required.*

- 1. Launch MRx Console on your laptop/PC.
- 2. Click 'Simulations' on the left panel.
- 3. Click the 'Uploaded Simulations' tab. Log in panel may appear if you are not signed in.
- 4. Click the 'Host Remote Session' for the desired simulation.
- 5. Click 'Launch Session'. This launches the Session Manager window.
- 6. Launch MRx on the HoloLens and join the session.
- 7. Select new or last saved space on the Session Manager.
- 8. Place the anchor on the ground, air tap to lock in place.
- 9. Launch MRx on other HoloLens to join the session.
- 10. When all participants are in the lobby, click 'Start' on the Session Manager. *Remote participants will join the session at the lobby and appear as avatars.*

# JOINING REMOTE SESSIONS

*A Microsoft account will be required.*

*MRx is installed on laptop/PC and HoloLens.*

- 1. Click on the link in the invitation email and click 'Download Simulation' on the webpage.
- 2. Launch MRx Console on your laptop/PC.
- 3. Click 'Join Sessions' on the left panel.
- 4. Click the 'Join Remote Session' for the desired simulation.
- 5. Click 'Launch Session'. This launches the Session Manager window.
- 6. Launch MRx on the HoloLens and join the session.
- 7. Select new space on the Session Manager.
- 8. Place the anchor on the ground, air tap to lock it in place.
- 9. Launch MRx on other HoloLens to join the session.
- 10. When all participants are in the lobby, click 'Start' on the Session Manager. *Remote participants will join the session at the lobby and appear as avatars.*